# **Option 2: drahtlos (WLAN)**

Sie können auch eine drahtlose WLAN- Verbindung herstellen. Die meisten neueren Modelle verfügen über ein integriertes WLAN-Modul, bei einem älteren Modell müssen Sie sich allerdings einen USB-WLAN-Adapter zulegen. Empfohlen sei hier der Edimax EW7811Un des Herstellers Edimax (siehe Bild 1.1). Stecken Sie diesen WiFi Adapter in einen USB Port des Raspberry Pi bevor Sie diesen anschalten.

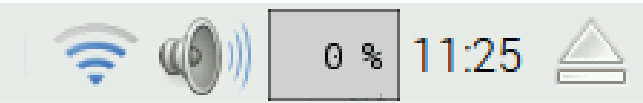

Abbildung 1.2. Links ist das WLAN-Symbol zu sehen.

Klicken Sie mit der linken Maustaste auf das WLAN-Symbol in der rechten oberen Bildschirmecke (siehe Abbildung 1.2). Es erscheint eine Liste mit verfügbaren WLAN-Stationen. Wählen Sie Ihren eigenen Router, indem Sie daraufklicken und die Daten eintragen. Mit dem Ausdruck "Preshared Key" ist das WLAN-Passwort gemeint.

Ist die Verbindung hergestellt, können Sie die zugewiesene IP-Adresse erkennen, indem Sie den Mauscursur über das WLAN-Symbol führen.

### **1.7 ● Spannungsversorgung**

Das Netzteil muss eine stabilisierte Spannung von genau 5 Volt liefern. Der minimale Strom hängt vom Raspberry Pi-Modell ab und beträgt mindestens 1 A, bei älteren Modellen 2,5 A, beim Raspberry Pi 3B und beim Raspberry 4, so die offizielle Empfehlung, mindestens 3 A. Sie können den Raspberry Pi, selbst die alten Modelle, daher nicht über den USB Anschluss Ihres PCs versorgen, denn der liefert nur 500 mA. Wenn Sie nichts an den Raspberry Pi anschließen und ihn nicht zu sehr beschäftigen, läuft eins der älteren Modelle eventuell noch, aber unerwartete Resets werden Sie schnell ärgern, da die Spannung zusammenbricht (sogenannte Brown-out-Resets). Wenn die USB Ports Ihres PCs nicht gut gegen Überlast geschützt sind, können Sie auch ihn selbst beschädigen. Eine getrennte 1 A Spannungsversorgung ist daher das sinnvollste. Eine gute Wahl ist das 5 Watt USB Plug & Go Power Supply der Firma Stontronics.

## **1.8 ● Lautsprecher (oder Kopfhörer)**

Sie können am Raspberry Pi Kopfhörer anschließen oder ein Lautsprecherset, wie sie für PCs verkauft werden. Im letzteren Fall sind solche mit eigener Spannungsversorgung angeraten, da es eine weniger gute Idee ist, die Lautsprecher über USB aus dem Raspberry Pi zu versorgen. Der Raspberry Pi hat nicht viel Strom "übrig". Wenn Sie einen HDMI-VGA Konverter verwenden, schließen Sie die Kopfhörer oder Lautsprecher am besten am Konverter an. Der Klang ist besser als am Raspberry Pi Stecker. Sehen Sie Kapitel 1.5 für weitere Informationen.

Wenn Sie einen HDMI Monitor verwenden, können Sie über diesen auch Töne wiederge-

ben und benötigen keine extra Lautsprecher.

#### **1.9 ● Steckbrett**

Bei allen Projekten verwenden wir ein Steckbrett. Sie können damit schnell und ohne zu löten Schaltungen auf- und wieder abbauen.

Ein Steckbrett besteht aus zwei oder mehr Abschnitten mit Versorgungsleisten und einer großen Mittelfläche. Die Löcher in der Mittelfläche sind pro nummerierter Spalte vertikal miteinander bis zum Mittelsteg verbunden. Die Versorgungsleisten sind normalerweise horizontal miteinander verbunden mit einer Unterbrechung in der Mitte.

Zunächst werden wir das Steckbrett für den Gebrauch vorbereiten. Dabei verbinden wir auch die vier doppelten Teile der Spannungsleisten. Außerdem platzieren wir in jeder Ecke des Steckbretts einen 100nF Kondensator, um Störungen auf den Versorgungsleisten vorzubeugen. Ohne diese Kondensatoren werden einige Projekte nicht (gut) funktionieren. In der Abbildung 1.3. können Sie sehen, wie das Steckbrett aussehen sollte.<sup>6</sup>

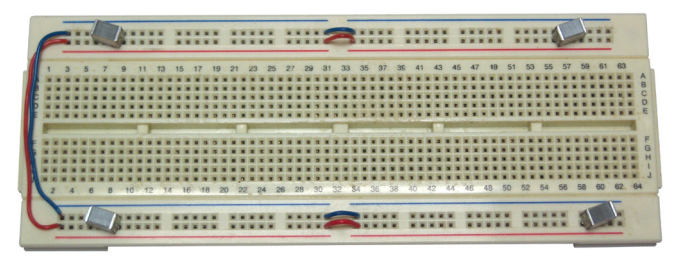

Abbildung 1.3. Steckbrett mit Drahtbrücken und Kondensatoren.

Immer wenn Sie das Steckbrett verwenden, muss zunächst dieser Aufbau vorbereitet werden, auch wenn das nicht explizit angemerkt wird. Vergessen Sie vor allem nicht: Sie werden nicht der Erste sein, der sich fragt, warum ein Aufbau nicht funktioniert, um dann dahinter zu kommen, dass Sie einfach keine Spannung haben.

Wenn Sie eine Schaltung in die Praxis überführen und beispielsweise eine Platine daraus machen möchten, denken Sie daran ausreichend Kondensatoren zu verwenden. Das Beste ist in dem Fall mindestens bei jedem IC einen 100nF Kondensator über der Versorgungsspannung anzubringen und zwar so dicht wie möglich am IC selbst. Eventuelle Kondensatoren, die explizit in der Schaltung stehen, müssen natürlich auch aufgenommen und platziert werden.

#### **1.10 ● Bauteile**

Abhängig davon, was Sie bauen möchten, benötigen Sie natürlich noch elektronische Bauteile. Fragen Sie nach Bauteilen, die in ein Steckbrett oder eine Lochrasterplatine passen. Manche Bauteile wie SMDs können ohne spezielle Adapter nicht auf dem Steckbrett mon-

6 Die Kondensatoren können auch anders aussehen. Sie sind mit "µ1" oder "104" gekennzeichnet.

tiert werden, andere haben Beinchen, die zu dick für das Steckbrett sind. Löten Sie hier dünnere Drähte an. Zwingen Sie sie nicht in das Steckbrett, da die Kontakte darin dauerhaft beschädigt werden können.

Die Anzahl der Bauteile, die Sie für dieses Buch benötigen, ist gering. Sie können bei Elektor ein Bauteileset bestellen oder die Bauteileübersicht im Anhang als Einkaufsliste verwenden. Beachten Sie, dass der GPIO Anschluss des Raspberry Pi aus hochstehenden Pins besteht, so dass Sie einpolige male-female Verbinder benötigen. Diese finden sich auch im Bauteileset.

#### **1.11 ● Software-Oszilloskop**

Wenn Sie beispielsweise mit PWM arbeiten, kann ein Oszilloskop sehr nützlich sein. Das muss kein teures Gerät sein. Ein einfaches Programm, das auf einem PC läuft, ist für die Projekte in diesem Buch mehr als ausreichend. Das Programm braucht nicht installiert zu werden und kann auf dem Computer von einem Speicherstick laufen.

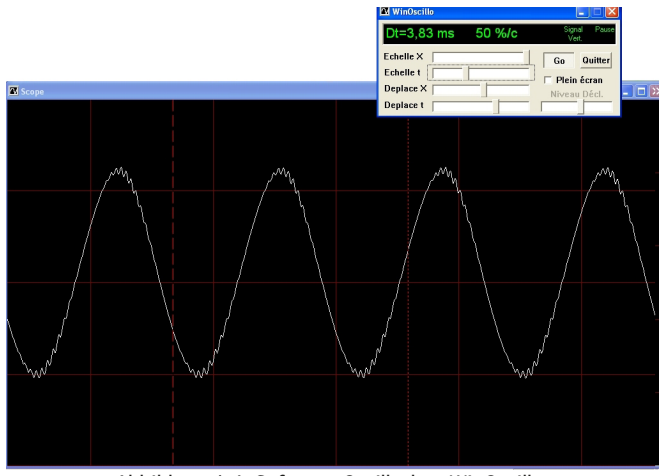

Abbildung 1.4. Software Oszilloskop WinOscillo.

Es gibt etliche PC-basierte Oszilloskope, deren Software kostenlos im Internet erhältlich ist. Hier einige Adressen der populärsten Exemplare:

http://www.zen22142.zen.co.uk/Prac/winscope.htm https://windowsreport.com/oscilloscope-software-pc-laptop/ http://www.winoscillo.com

In diesem Buch wird das WinOszillo genutzt. Wie in Abbildung 1.4 zu sehen, verwendet dieses software-basierte Oszilloskop WinOscillo die Soundkarte des PCs, um Signale darzustellen. Es hat dadurch einige Einschränkungen. So müssen Sie eine Schaltung ähnlich der in Abbildung 1.5 dargestellten bauen, die zwischen Ihre Schaltung und den PC kommt, um die Soundkarte zu schützen.

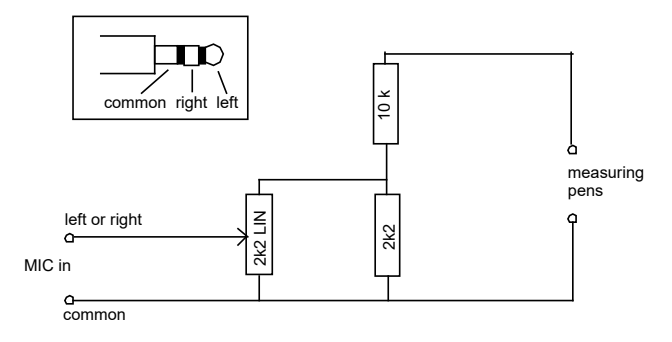

Abbildung 1.5. Interface für den Mic oder Line Eingang der PC Soundkarte.

Die Schaltung in der obenstehenden Abbildung begrenzt die Spannung am Mikrofon- oder Line-Eingang des PCs auf weniger als 0,9 Volt. Achten Sie darauf, dass Sie die Masse im Mikrofonstecker auch wirklich an Masse anschließen. Achten Sie auch darauf, dass Sie bei Verwendung dieses Interfaces die Masse an die Masse Ihrer Schaltung anschließen und den anderen Draht als Messpin verwenden. Dazu ist es praktisch für die Masse einen schwarzen Draht und für den Messpin einen roten Draht zu verwenden und so Verwechselungen zu vermeiden. Im Inneren des PCs sind alle Massen (Mikrofon, RS232, USB etc.) miteinander verbunden. Schließen Sie also einen Draht verkehrt herum an, dann erzeugen Sie einen Kurzschluss und das kann Sie eine Sicherung oder Schlimmeres kosten.

Zusätzlich müssen Sie im Windows Mixer den Mikrofonanschluss auf Maximum stellen. Eventuelle Rauschunterdrückung und andere Optionen müssen ausgeschaltet werden.

Danach kann WinOscillo eine Aufnahme des Signals machen und Abbildungen davon erzeugen, die sie speichern können. In diesem Buch werden wir dies regelmäßig tun. Abbildung 1.6 zeigt ein gespeichertes Oszillogramm dieses Oszilloskops.

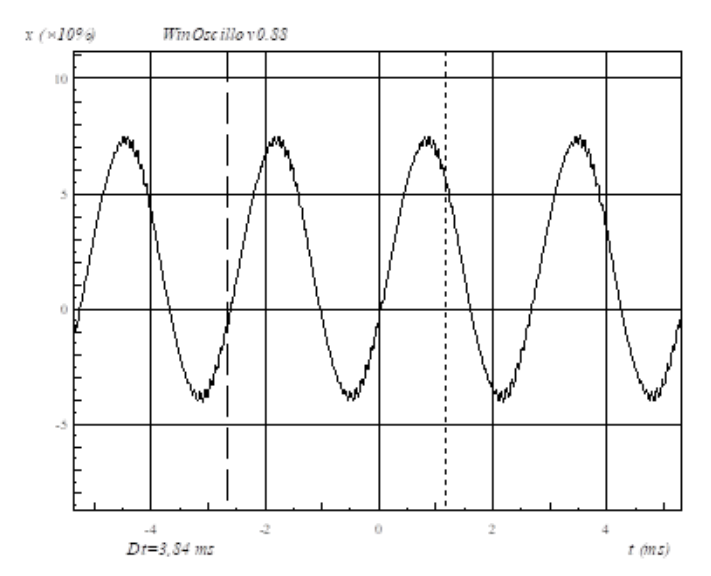

Abbildung 1.6. WinOscillo, abgespeichertes Bild mit Messlinien und Intervall.

Die Bedienung ist leider auf Französisch. In Tabelle 1.3 finden Sie einige Übersetzungen für die wichtigsten Befehle. In der Praxis benötigen Sie nur ein paar davon und die sind leicht zu merken.

| <b>Befehl</b>  | <b>Bedeutung</b>                                              |
|----------------|---------------------------------------------------------------|
| F <sub>2</sub> | Wähle Oszilloskop                                             |
| F3             | oder Spektrum.                                                |
| alt-enter      | Vollbild (Bedienung bleibt im Vordergrund).                   |
| Strg-S         | Signal abspeichern (mit Anhang .wav, oder<br>.csv für Excel). |
| Strg-L         | Signal laden (Erst pausieren, sonst dauert<br>es sehr lang!). |
| Strg-M         | Bild speichern als .wmf                                       |
| Strg-V         | Vertikale Cursor-Linie.                                       |
| Strg-H         | Horizontale Cursor-Linie.                                     |
| Strg-W         | Zwischen den beiden wechseln (Wenn beide<br>da sind).         |
| Strq-G         | Tongenerator (Level mit dezimalem Komma<br>eingeben).         |

Tabelle 1.3. Bedienung von WinOscillo

Auch die Darstellung ist auf Französisch. Die Übersetzung der wichtigsten Worte folgt in der Tabelle 1.4.